## **Cowichan Chinook Critical Habitat Project**

The project is a component of a larger Cowichan Watershed and Health Initiative. Cowichan Tribes, in partnership with Fisheries and Oceans Canada, and with partial funding from the Habitat Stewardship program is undertaking a project that proposes Chinook as a key watershed health indicator. The project outlines key pressure and state indicators of watershed health, assesses critical habitat and the current status of Cowichan Chinook, identifies key risks to Chinook production and proposes an action plan to address or minimize the risks and increase the abundance of Chinook in the watershed.

This component of the overall project is focused on identifying critical habitat for Chinook in the Cowichan and Koksilah Rivers. The project is phased over 2 years with the initial phase including a literature review to build a digital habitat map and an expert workshop to gather habitat knowledge.

# **Cowichan Chinook Critical Habitat Project 2017 – Google Earth files**

One of the outcomes of the Cowichan Chinook Critical Habitat Project is a KMZ file (**Chinook in the Cowichan and Koksilah Rivers-27April2017.kmz**) with several layers for use in Google Earth as listed in the table below.

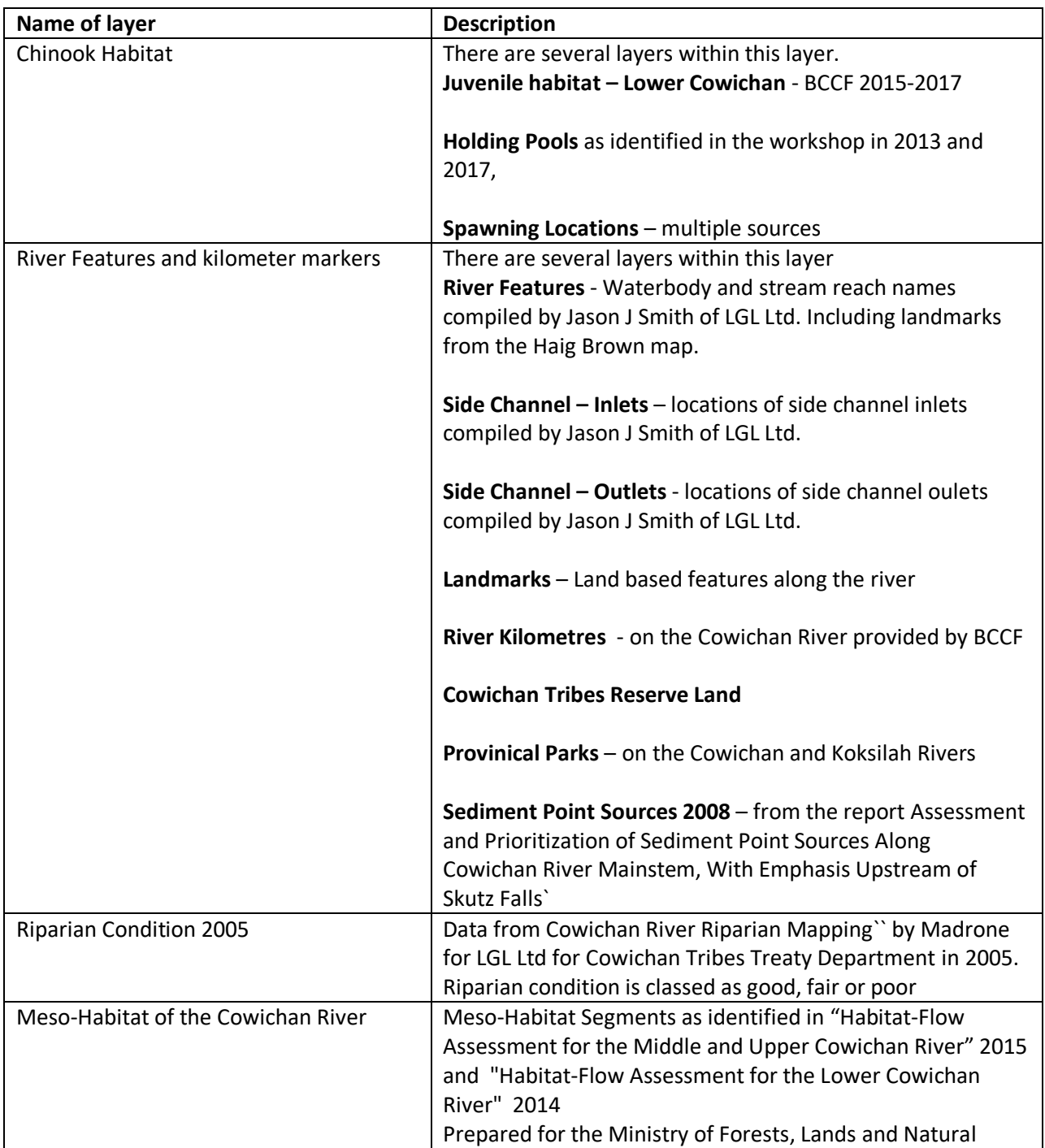

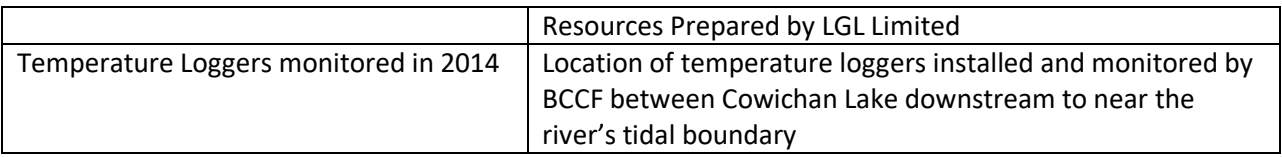

### *How to open a Google Earth file*

With Google Earth installed on your computer

- double click on the KMZ file or
- if Google Earth is already open click File => Open => navigate to the kmz file or
- drag and drop the kmz file into Google Earth.

When you first open **Chinook in the Cowichan and Koksilah Rivers-27April2017.kmz** it will be loaded into Temporary Places. Your screen should look similar to the image below.

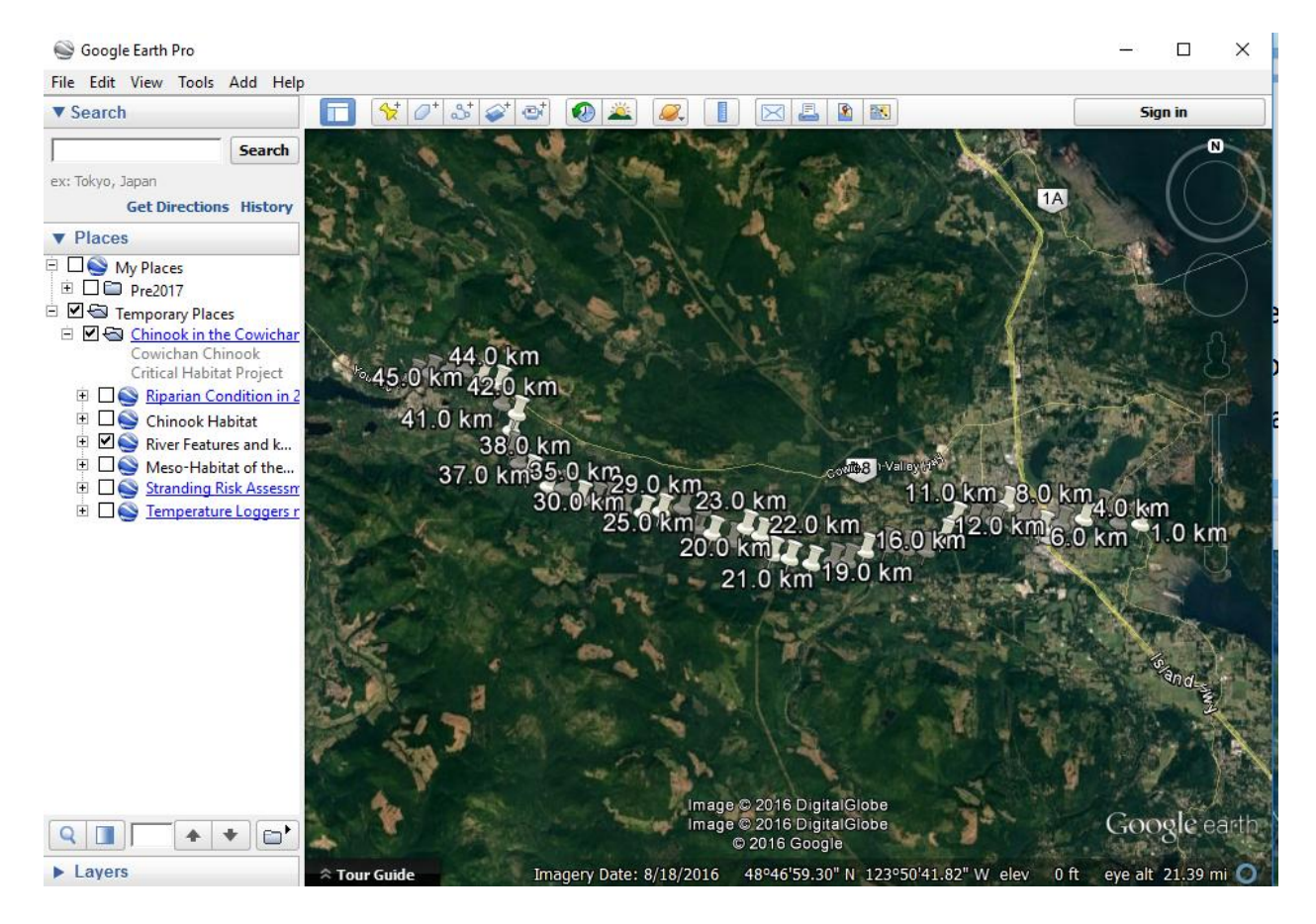

### *Positioning a Legend*

Several layers such as Riparian Condition have a legend. Click on the radio button beside your preferred location to display the legend as in the image below.

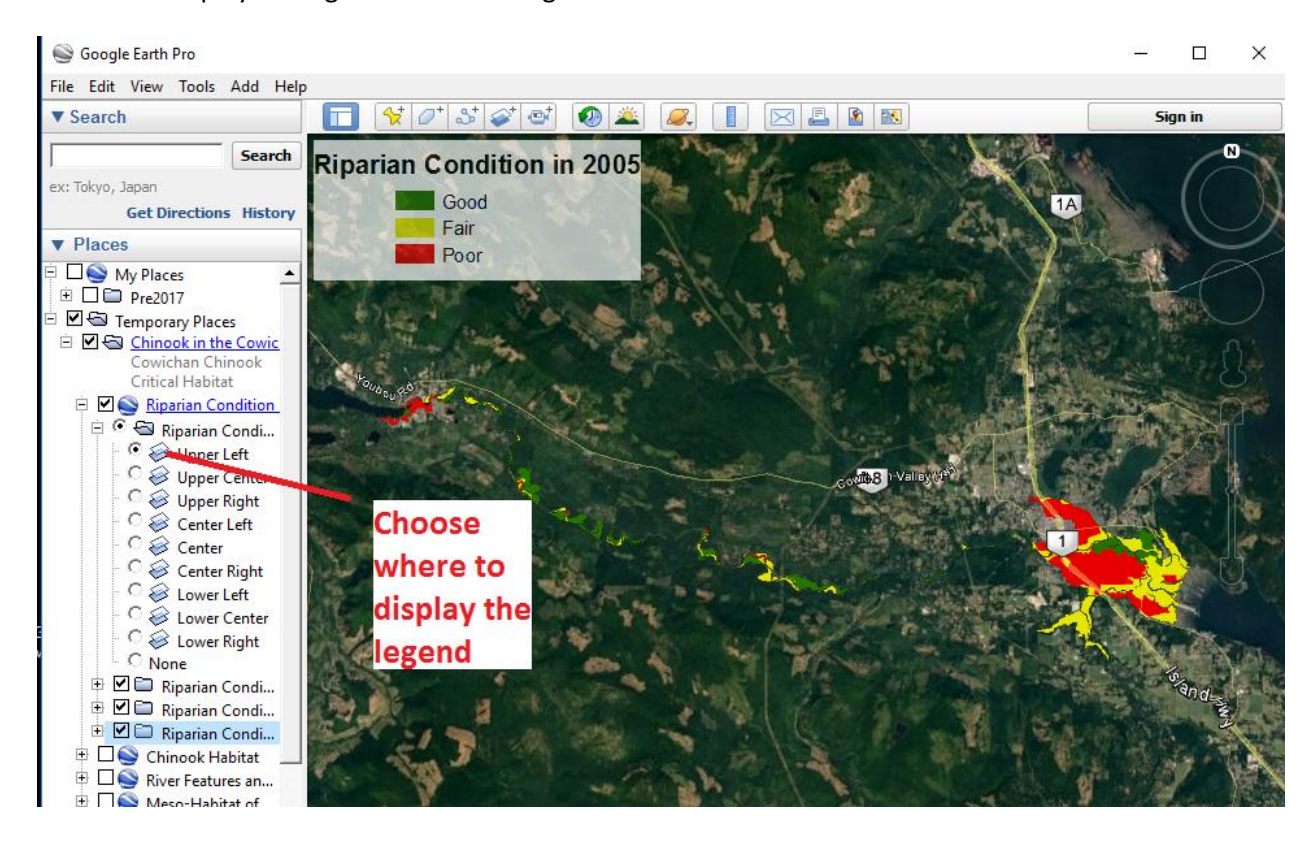

## *To add data*

Create a new folder by right-clicking on My Places =>Add => Folder.

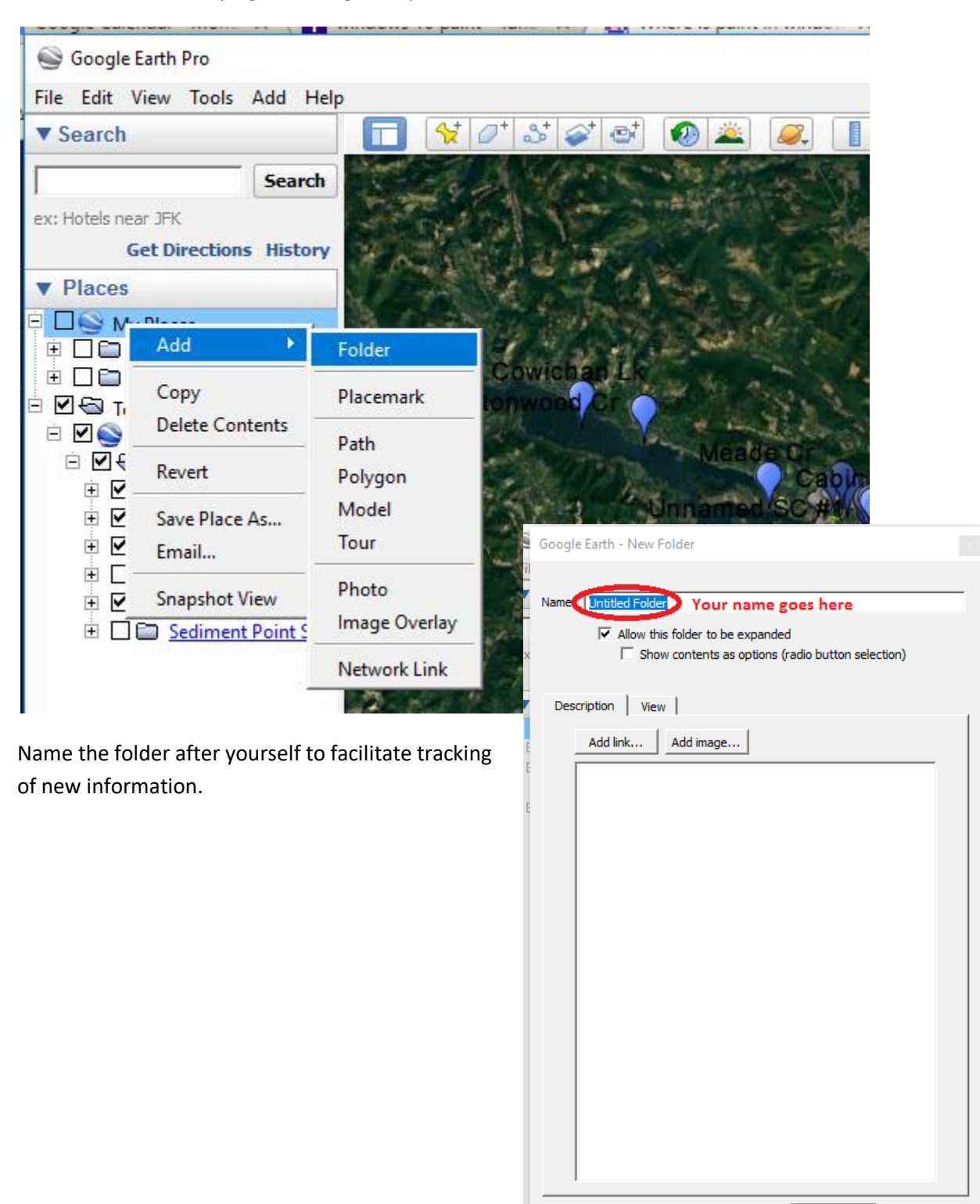

OK

Cancel

#### Add a placemark (1), or a polygon (2) or a path (3)

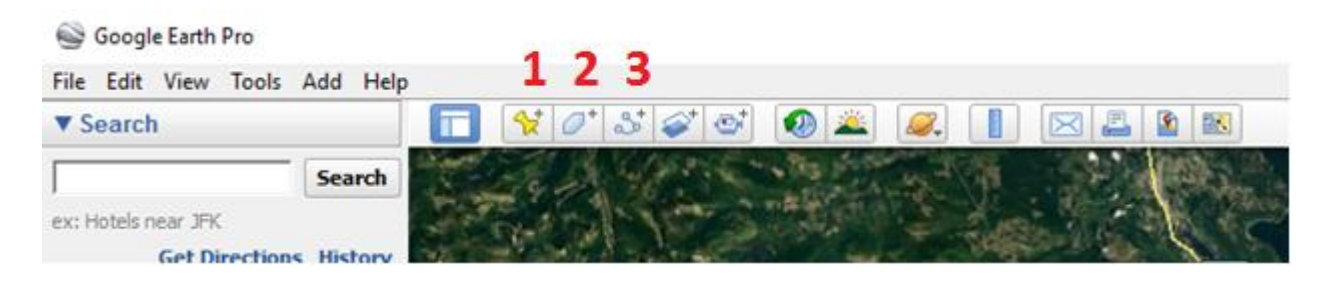

#### *Share you results*

When you have finished entering sites you can share your work with others.

Right click on the folder where you have been adding sites. Select **e-mail** and follow the prompts to send your KMZ file.

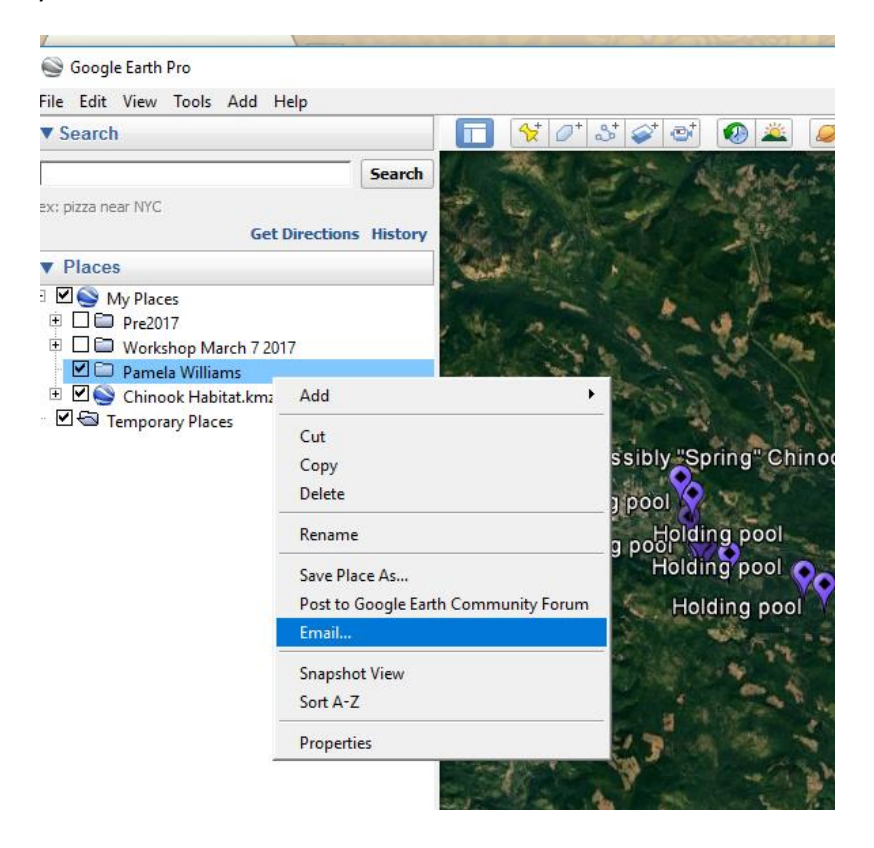